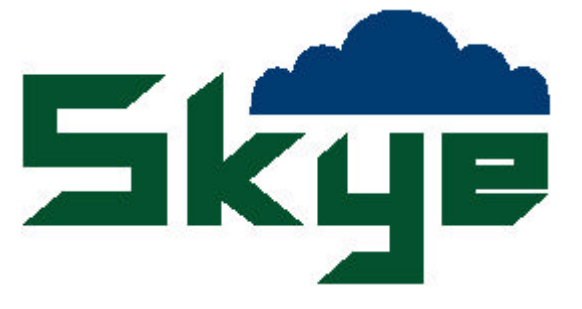

# SKYELYNX DELUXE HOW TO DRAW GRAPHS

**SKYE INSTRUMENTS LTD 21, DDOLE ENTERPRISE PARK LLANDRINDOD WELLS POWYS, LD1 6DF UK**

**TEL: +44 (0)1597 824811 FAX: +44 (0) 1597 824812 EMAIL: skyemail@skyeinstruments.com WEB: www.skyeinstruments.com**

## **SKYELYNX DELUXE Graphing Data**

Click on Data and graphing to launch the graphing wizard, which will guide you through the process.

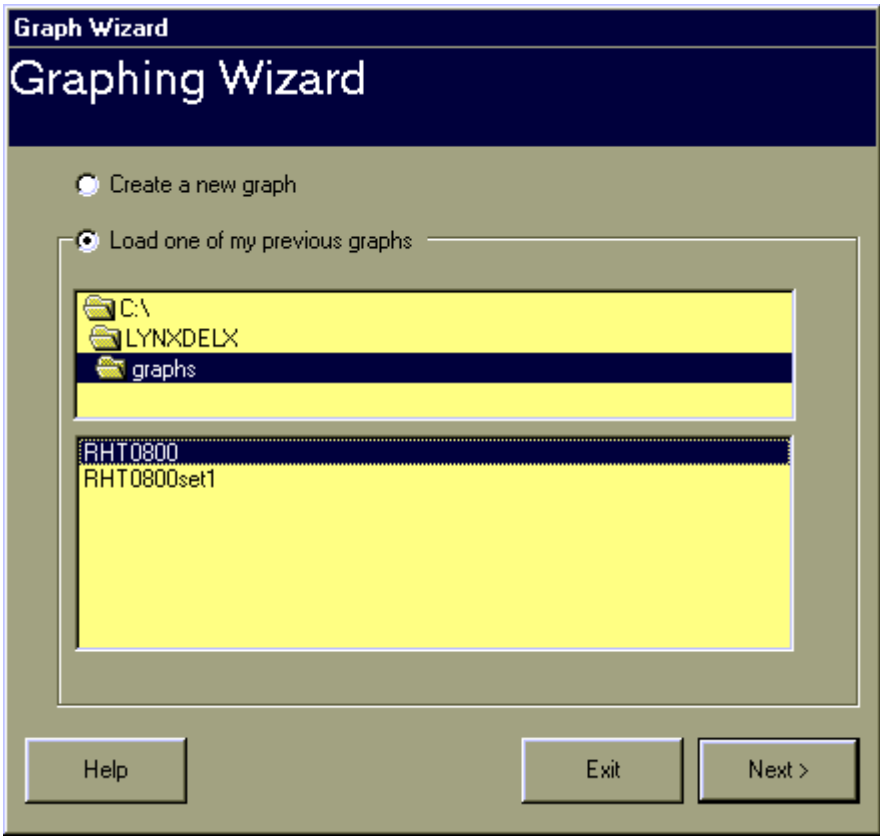

From the Graphing Wizard, you can choose to create a new graph, or load a previously saved format. Initially you will need to create a new graph, so click on this button and then Enter. You may click on Back or help at any time during the Graphing Wizard routine as required.

#### Graph Type

The wizard will take you through a series of choices for your graph, firstly the graph type. There are 6 formats to choose from:

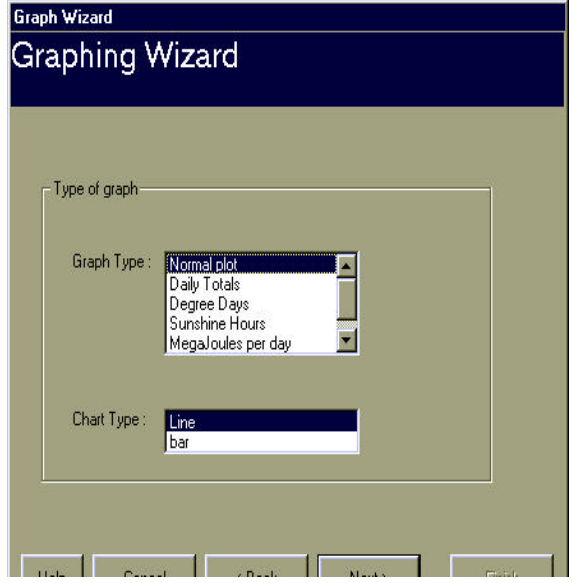

- **Normal Graph** Standard straight plot line graph
- **Degree Days** Shows the amount of hours during which the temperature was over a specified Threshold (bar chart)
- **MegaJoules Per Days** Shows the amount of MegaJoules per day (bar chart)
- **Sunshine Total Hours** shows total hours of sunshine for each day (bar chart)
- **Daily Totals** General totals per day for any type of reading (bar chart)
- **WindRose** Compass style plot of Wind  $\mathbf{D}$  the adapted against  $\mathbf{W}$   $\mathbf{W}$  and  $\mathbf{S}$  per against  $\mathbf{A}$

See the SkyeLynx Deluxe manual for more detailed explanations of these graph types. This example shows a Normal line graph. If you are loading a previous graph, you may simply click Finish at this point. If you are drawing a new graph, chose your type of graph and click Next.

#### Graphing Period

The next choice to make is the time period for the graph. Chose a number of days, weeks, months etc.

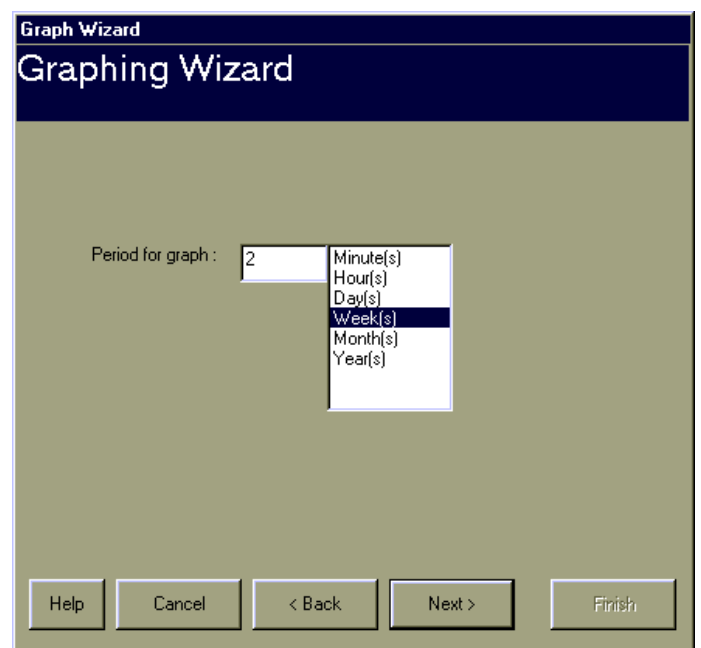

The Graphing period is set once for the whole graph, every other setting is set individually for every instrument. Click Next to continue.

### Graph Setup

This window allows the individual components of the graph to be chosen. Up to 10 lines can be assigned.

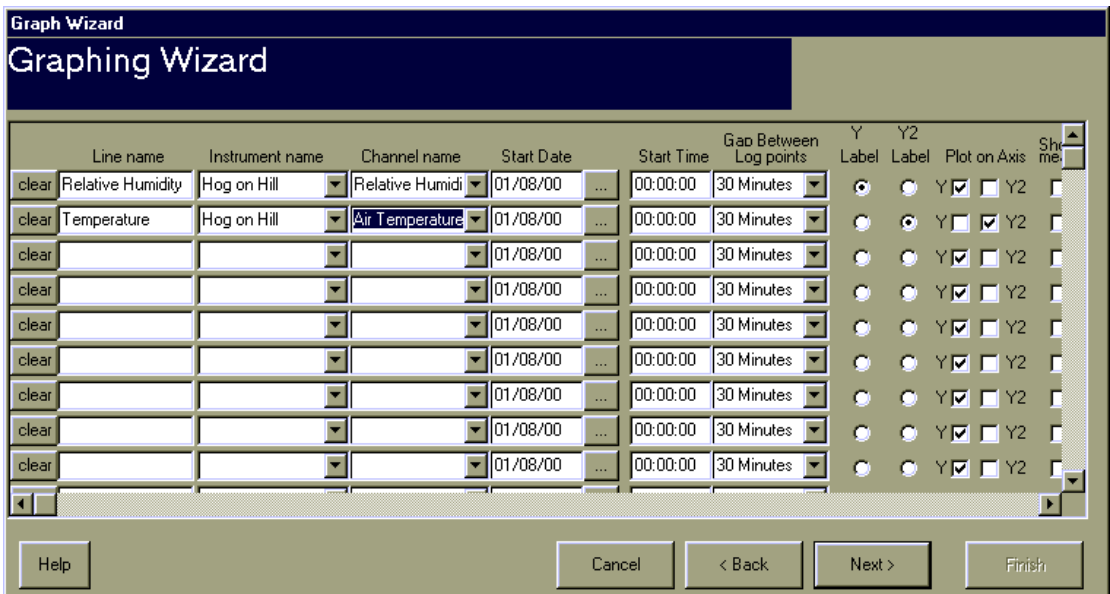

For every line you must enter the following details,

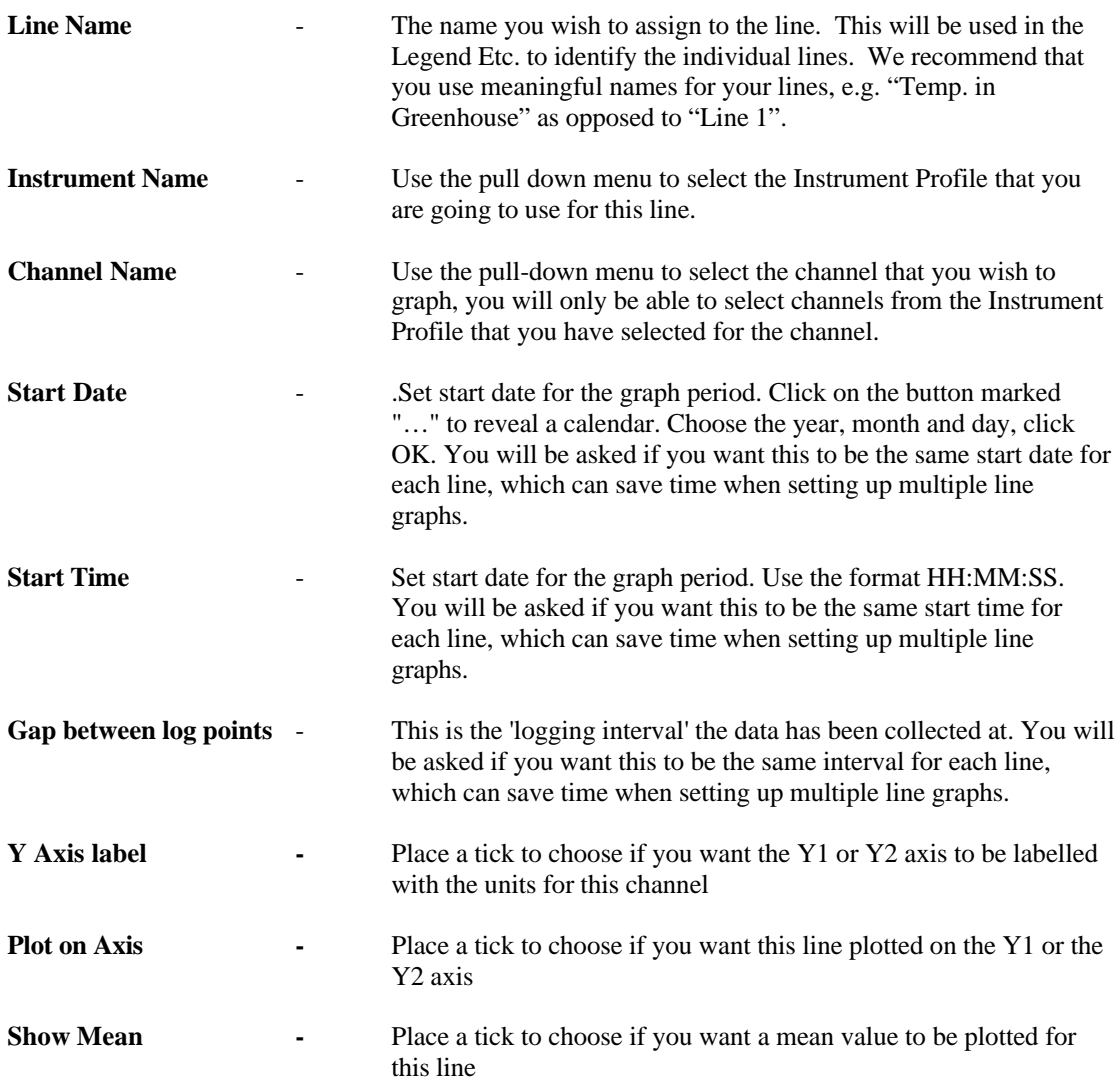

Click next to continue.

## **Graph Titles / X Axis labels**

Use this option to add titles to your graph if wished. Titles can be left blank if preferred.

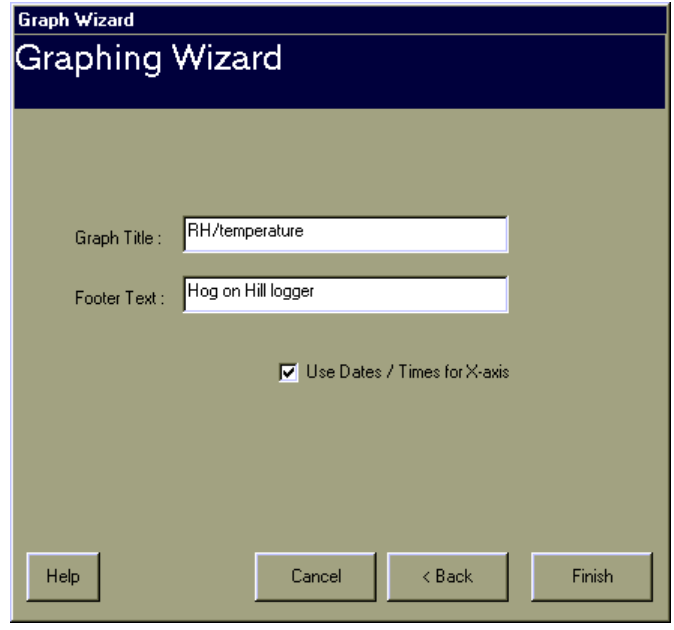

Click Finish to plot the graph. This may take just a few seconds or a few minutes, depending on the amount of data and length of time to graph.

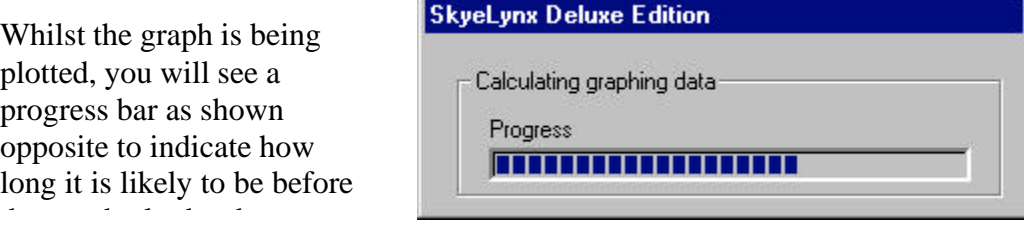

The graph drawn from the example above is shown below:

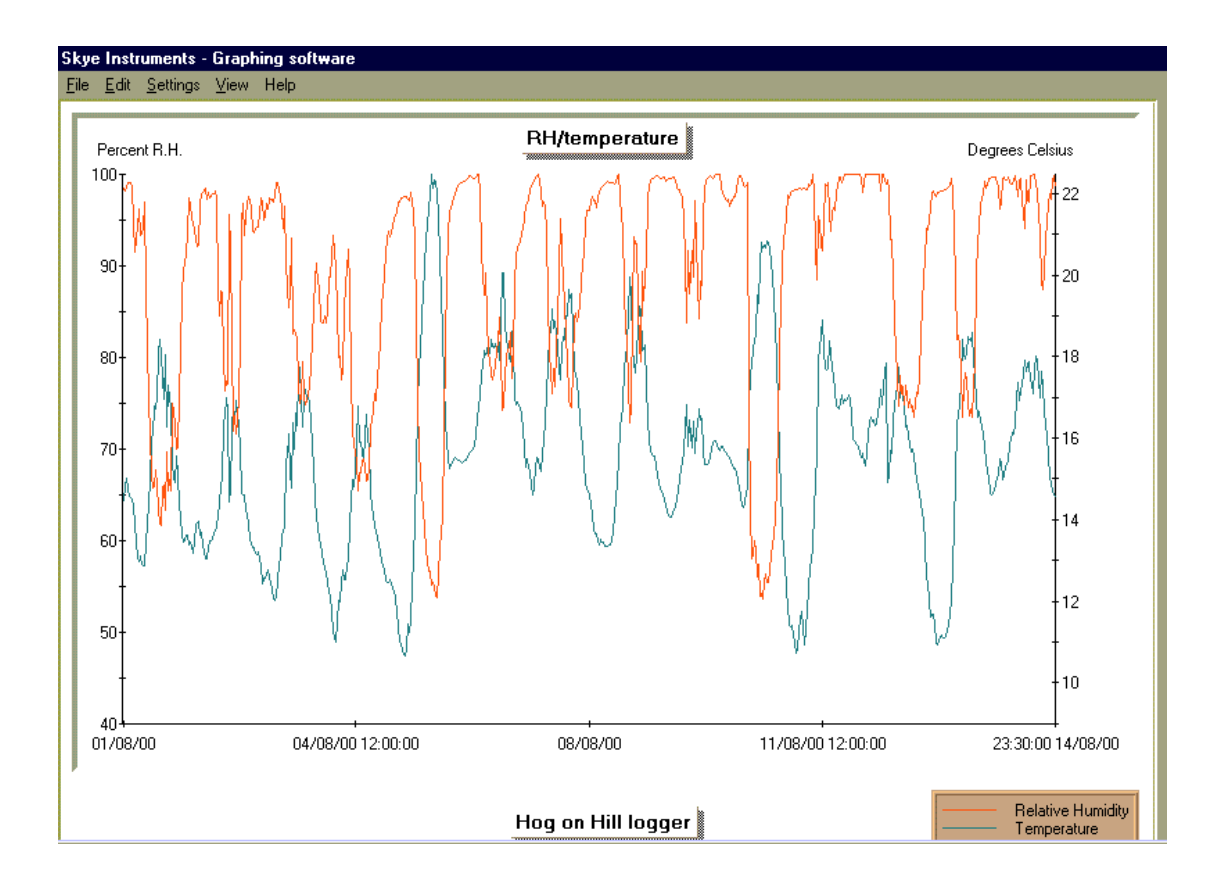

## **Changing Graph Settings**

By clicking the right hand mouse button on the graph plot area, a new window will appear to allow the graph to be totally customised.

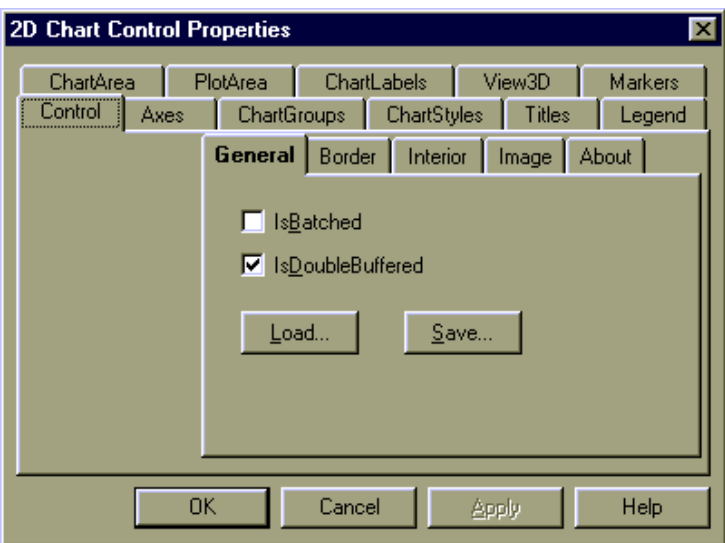

Click on the 'tabs' to choose which items to change. Settings can be saved as required.